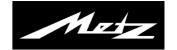

### Metz Media System

Operating instruction

### Metz-Media-System<sup>1)</sup>

Metz turns your TV into a multimedia center.

The integrated Metz Media System allows you to play videos or music and display photos on your TV – it simply "retrieves" the digital data from your PC, your network attached storage (NAS) or your digital camera, for example.

You can set up your own multimedia network at home and control this simply and conveniently using your Metz remote control.

But that's not all, as your **M**etz **M**edia **S**ystemalso allows you to access numerous online services using **HbbTV**, a new platform for providing additional services via TV sets. You can obtain further information on the tv station you are currently viewing via a DSL Internet connection – or watch missed programmes via the media library of the respective station.

### Media Player4)

The Media Player enables you to play and/or view films, photos and music files from various components in your home network, such as a PC, notebook or network attached storage (NAS), on your TV set.

### HbbTV 1) 2) 5)

**HbbTV** (**H**ybrid **b**roadcast **b**roadband **TV**) is a new industry standard for connecting TVs with the Internet. The broadcasting companies transmit a digital data stream together with their TV programmes, which also includes a web address.

Once the HbbTV logo appears, a connection can be established between the TV set and the Internet portal of the station by clicking the **red** \* key.

Up-to-date programme information can then be displayed on screen, for example, or programmes that have been missed can be retrieved and viewed via the TV media library.

**HbbTV** also provides comprehensive teletext functions and in-depth programme previews.

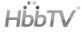

- 1) not available with analogue reception.
- 2) Recommended: at least a 5000 kbit/s DSL connection.
- 4) This product is protected by certain intellectual property rights of Microsoft. Use or distribution of such technology outside of this product is prohibited without a license from Microsoft.
- 5) HbbTV availability is dependent on the station and is therefore not offered in all countries.

## MENU \*\* 1.2.3

1 2 3

**4 5 6 7 8 9** 

### 1 2 Cable network (LAN)

1.1 Network configuration – <u>automatic</u> LAN configuration

Prerequisite: the TV set is attached to your router using a network cable

- Press the (MENU) key. The TV menu will be displayed.
- Press the red 🖈 key. The "Configuration" menu will be opened.

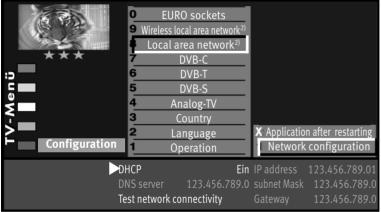

ПK

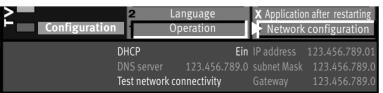

- Use the corresponding numeric key to select the menu item "Cable network (LAN)".
- Highlight the menu item "Network configuration" and confirm your selection by pressing \(\sum \mathbb{K}\).
   The cursor will be located next to the menu item "DHCP on" (factory setting).
- Now press the 

  K.
  key. The cursor will jump back to the menu item
  "Network configuration" and parameters such as DNS
  server, IP address, subnet mask and gateway will be
  configured automatically
- If the menu item "Logon after restart" has an X next to it, the TV set will log on automatically each time it is switched on using the power switch.

3

<sup>\*)</sup> Activation after software update 3) Activation after software update

# MENU 1 2 3 4 5 6 7 8 9

(O/AV)

### 1.1.1 Network configuration - manual LAN configuration

### Precondition: the TV set is attached to your router using a network cable, but could not be logged on automatically

- Press the (MENU) key. The TV menu will be displayed.
- Press the red 🖈 key. The "Configuration" menu will be opened.
- Use the corresponding numeric key to select the menu item "Cable network (LAN)".

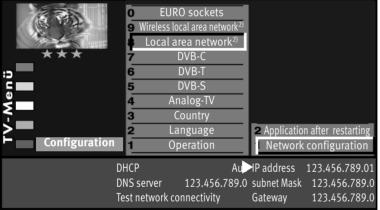

- Use the V+/V- key to change the menu item "DHCP on" to "DHCP off".
- The cursor control key can be used to navigate between the individual menu items.
- The numeric keys can be used to enter the required serial number (displayed on the identification label of the external device, e.g. router).
- Save the settings by pressing **DK**.
- If the menu item "Logon after restart" has an X next to it, the TV set will log on automatically each time it is switched on using the power switch.

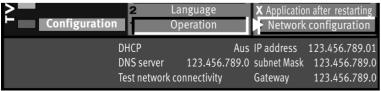

<sup>\*)</sup> Activation after software update

<sup>3)</sup> Activation after software update

### 1.2 Test network connection

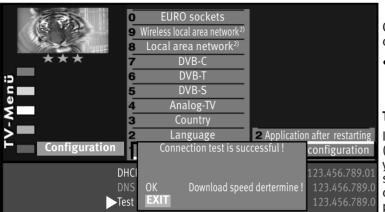

Once a connection has been established successfully, the cursor will be located next to "Network configuration".

 Once a connection has been established successfully, the cursor will be located next to "Network configuration".

### The connection test will be carried out.

If the message "Connection test successful!" appears (picture 1), press **K** to test the transmission speed of your DSL connection (picture 2). The transmission speed should be at least 4000 kbit/s, in order to ensure images can be displayed smoothly, for example, when you view a programme via the media library.

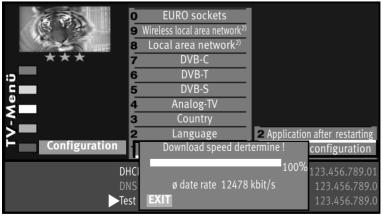

• Press the EXIT key twice to exit the "TV menu".

The TV is now connected to the Internet and can, for example, make use of the new HbbTV television services.

- $^{\star})$  Activation after software update
- 3) Activation after software update

### 2 HbbTV (not available in all countries)

Broadcasting stations that provide HbbTV services can be recognised via a red "HbbTV-logo" in the bottom left-hand corner of the screen.

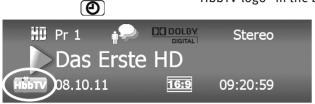

Programme information will be displayed at the bottom of the screen after pressing the green (4) key.

The "HbbTV-logo" will also be displayed after a couple of seconds by broadcasting stations that provide HbbTV services.

When replaying something via the media library, the HbbTV logo will be displayed in the upper left-hand corner of the screen. Some of the keys on the remote control will then be blocked and certain functions, such as Teletext, EPG, etc., will be unavailable.

HbbTV is not available when replaying something from the PVR archive or when the time shift function is being used.

### 2.1 Accessing HbbTV

• Switch to a station that offers HbbTV.

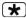

• Press the red 🖈 key. Once a connection has been established to the Internet portal of the station in question, the HbbTV logo will move to the upper left-hand corner of the screen and the HbbTV menu will be displayed.

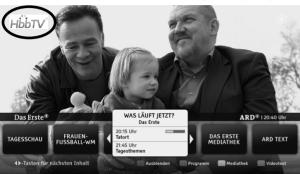

• The HbbTV menus are controlled using the coloured or numeric keys or the cursor control key.

The views and control options within the HbbTV menus are dependent on the respective provider and can therefore differ from station to station.

• Press **K** to confirm your selected settings.

It may take some time, after pressing a key, before the TV set displays the selected settings.

### 2.2 Exiting HbbTV

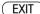

• HbbTV can be exited by pressing the red \* key or the EXIT key.

### F2

Special funtions 2 2 Language of prog. 4 Photo Viewer 5 File manager 6 Media player

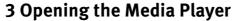

The Media Player enables you to play and/or view films, photos and music files from various components in your home network, such as a PC, notebook or network attached storage (NAS), on your TV set.

- Press the F2 key the Special Functions menu will appear.
- Press the 6 numeric key to open the "Media Player".

### Operation of the Media Player can vary depending on the media files selected (audio/photo/video)

The Media Player is controlled using the cursor control key, the **coloured keys** and, depending on what is being viewed, the +P -P keys.

- press the blue key ( to select one of the following: the selected folder can be exited again by pressing the white \ \ \mathbb{\Phi} \ \text{key.} **(** |♠] ➡ 沿上 AVM FRITZ!Mediaserver

- hard-disk recorder. PVR archive. USB device or network.
  - the green **(2)** key can be used to open an overview of the playlists.
    - the red key 🛣 can be used to add or remove a selected file to/from the play list.
    - the sequence of information, which is displayed during audio playback, can be changed by pressing the yellow **1** key: file name, artist 's name and album title.
    - Press **K** to confirm your selected settings.
    - The "Media Player" can be exited by pressing the (EXIT) key.

### 3.1 Useful information about the Media Player

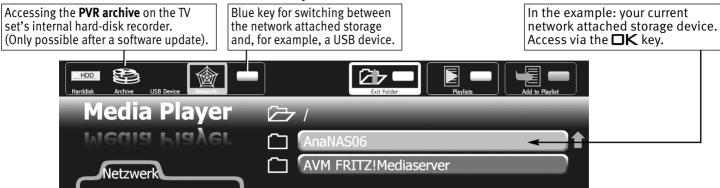

### The following file formats are supported:

Photos: .jpg

**Audio:** .mp3; .mp4; .aac; .m4a; .ogg; .oga

Video:

| Container formats      | Video Codec                               | Audio Codec                          | Common file extensions              |
|------------------------|-------------------------------------------|--------------------------------------|-------------------------------------|
| Audio Video Interleave | MPEG1/2<br>MPEG4 part 10 (H.264)<br>AVCHD | AAC<br>HE_AAC<br>AC3<br>MPEG-2 audio | .avi                                |
| Flash Video            |                                           |                                      | .flv, f4v,                          |
| Quicktime Movie        |                                           |                                      | .mov                                |
| Matroska               |                                           |                                      | .mkv                                |
| MPEG 4                 |                                           |                                      | .mp4, m4v                           |
| MPEG 2 Transportstream |                                           |                                      | .m2ts, .mts, .ts, .tsp, .mpg, .mpeg |
| Video Objekt           |                                           |                                      | .vob                                |

Please note: the file extension itself does not necessarily guarantee that a file can be replayed. A container may use codecs that are not supported by the Media System. For example, an AVI file that has been encoded using <u>DivX</u> or <u>Xvid</u>.

### 3.2 Photos

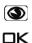

- The blue New can be used to access the "Network" menu.
- Use the cursor control key to select the desired photo folder and open it by pressing  $\square K$ .
- Select a photo in this folder using the cursor control key.

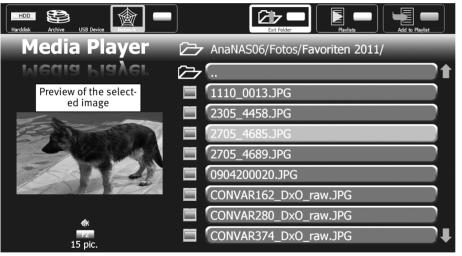

### The following options are available via this Media Player screen:

- Full screen: Press □K to display the image over the entire screen. Back to overview.
- 2.) press the F2 key to view a 15-photo overview.
- 3.) Press the red \*\'\'\' key to add a photo to your play list. This allows you to add your favourite photos to the so-called playlist, without removing them from their original directory.

### 3.2.1 Photos – 15-photo overview

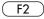

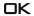

- Press the Fz key to open the 15-photo overview.
- Use the cursor control key to select the desired photo and display it by pressing **K**. The photo can be closed by pressing **K** again.

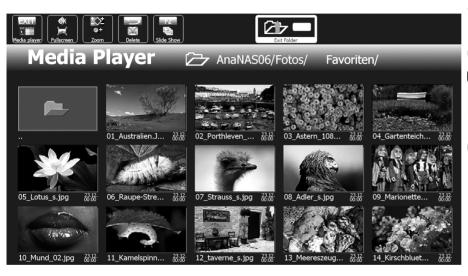

The following selection options are available in the 15-photo overview:

**EXIT** = return to Media Player

**□K** = Full screen

= Magnifying glass

= Delete photo

F2 = Slide show

Rotate image clockwise

**★** = Rotate image anticlockwise

= Exit folder

### 3.3 Music

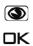

- The blue New can be used to access the "Network" menu.
- Use the cursor control key to select the desired music folder and open it by pressing **K** The folder will be opened and the content displayed on the screen.
- Use the cursor control key to select the desired music file and open it by pressing **K**. The piece of music or song will then be played. Once this has finished, all other music files in this folder will be played in the order in which they are displayed.

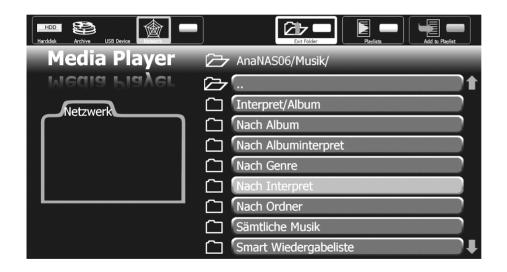

### 3.3.1 Music - creating a playlist

If multiple music albums are stored on the hard-disk recorder, you can select numerous individual titles in these albums. When a title is selected, the system creates a shortcut to the file in question. An "Audio playlist" is created automatically based on these selections or shortcuts.

### The directory containing your playable music files is currently open.

The cursor control key can be used to browse through the music albums and a piece of
music or song can be selected and added to your Audio playlist by pressing the red key.

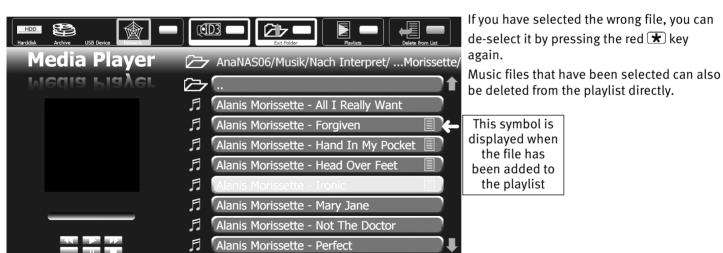

### 3.4 Video

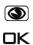

- The blue key can be used to access the "Network" menu.
- Use the cursor control key to select the desired video folder and open it by pressing the **DK** key.

The folder will be opened and the content displayed on the screen.

• Use the cursor control key to select the desired video file and open it by pressing **K**. The video will then be played back.

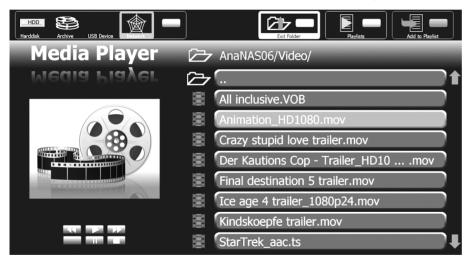

### 3.4.1 Video - creating a playlist

If multiple video recordings are stored on the hard-disk recorder, individual video files can be selected. When a file is selected, the system creates a shortcut to the file in question.

A "Video playlist" is created automatically based on these selections or shortcuts.

### The directory containing your playable video files is currently open.

• The cursor control key can be used to browse through the video recordings and a specific file can be added to your Video playlist by pressing the red \*key.

If you have selected the wrong video file, you can de-select it by pressing the red key again. Files that have been selected can also be deleted from the playlist directly.

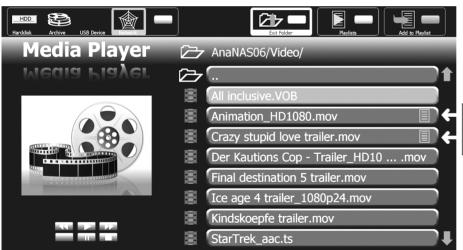

This symbol is displayed when the file has been added to the playlist.

#### Please note:

the file extension itself does not necessarily guarantee that a file can be replayed. A container may use codecs that are not supported by the Media System. For example, AVI files that have been encoded with DivX or Xvid (see also page 8 – overview of the file formats).

# 4 Replaying a playlist (in the example here, music) • Press the Fz key – the Special Functions menu will appear. • Press the numeric key to open the "Media Player".

• Press the green **②** key to open the overview of available playlists.

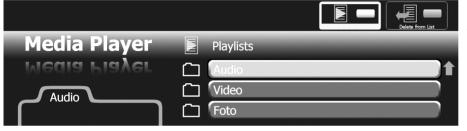

 Use the cursor control key to select the desired playlist (audio, video or photo) and open it by pressing □K.
 The folder will be opened and the content displayed on the screen.

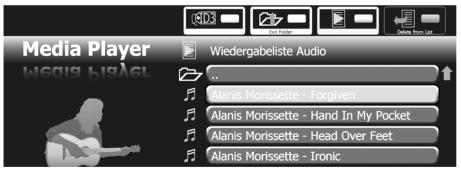

 Use the cursor control key to select the desired music file and open it by pressing
 K.

The piece of music or song will then be played. Once this has finished, all other music files in this folder will be played in the order in which they are displayed.

Files can be removed from the playlists by pressing the red \*key.

This does not delete the actual file, only the shortcut to the file in the playlist.

### 5 Connecting to a PC

A PC can be connected to the TV set instead of a network attached storage (NAS) system.

Appropriate media software must, however, have been installed on the PC, so that the computer's hard-disk recorder can be used as an external NAS system.

### The PC can then only be used as a data source!

Chapters 3 and 4 still apply even if a PC hard-disk recorder is being used as an external NAS system.

### 6 Technical terms

### **DHCP**

The Dynamic Host Configuration Protocol enables network configuration settings to be assigned to clients via a server. A client is a computer programme that establishes contact with another computer programme on a server, in order to make use of its services

DHCP enables computers to be connected automatically to an existing network, without the need for any manual configuration.

The client must simply be configured to retrieve an IP address automatically. When a computer connected to the network is started, it can automatically retrieve an IP address, the subnet mask, the default gateway and also DNS server and, if in use, WINS server details from a DHCP server.

#### IP address

In order to be able to establish communication between two technical devices, each of these devices must be able to send and receive data. These devices must, however, be uniquely identifiable within a network, in order to ensure the data arrives at the right location (device). In IP networks, this is handled using unique IP addresses.

### Gateway

Gateways are used in various areas of telecommunication, such as next generation networks and IP telephony.

These gateways convert digital voice, audio or image information from one network format to another. Transcoding may also be completed by a gateway.

#### **Subnet**

The term subnet is used to define an individual portion (sub-network) of an Internet Protocol (IP) network.

| , — <u> </u> |  |
|--------------|--|
|              |  |
|              |  |
|              |  |
|              |  |
|              |  |
|              |  |
|              |  |
|              |  |
|              |  |
|              |  |
|              |  |
|              |  |
|              |  |
|              |  |
|              |  |
|              |  |

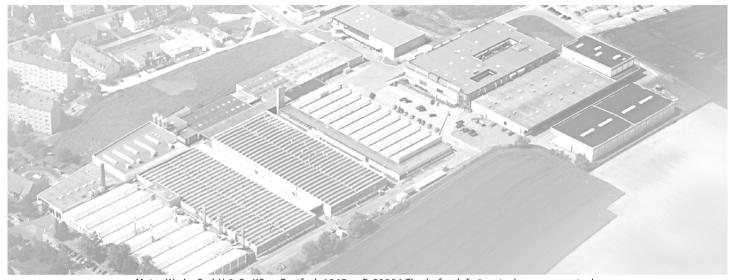

Metz - Werke GmbH & Co KG • Postfach 1267 • D-90506 Zirndorf • info@metz.de • www.metz.de

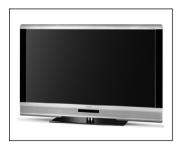

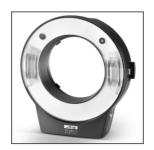

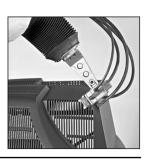

Metz - always first class.

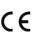

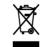